# **E**hipsmall

Chipsmall Limited consists of a professional team with an average of over 10 year of expertise in the distribution of electronic components. Based in Hongkong, we have already established firm and mutual-benefit business relationships with customers from,Europe,America and south Asia,supplying obsolete and hard-to-find components to meet their specific needs.

With the principle of "Quality Parts,Customers Priority,Honest Operation,and Considerate Service",our business mainly focus on the distribution of electronic components. Line cards we deal with include Microchip,ALPS,ROHM,Xilinx,Pulse,ON,Everlight and Freescale. Main products comprise IC,Modules,Potentiometer,IC Socket,Relay,Connector.Our parts cover such applications as commercial,industrial, and automotives areas.

We are looking forward to setting up business relationship with you and hope to provide you with the best service and solution. Let us make a better world for our industry!

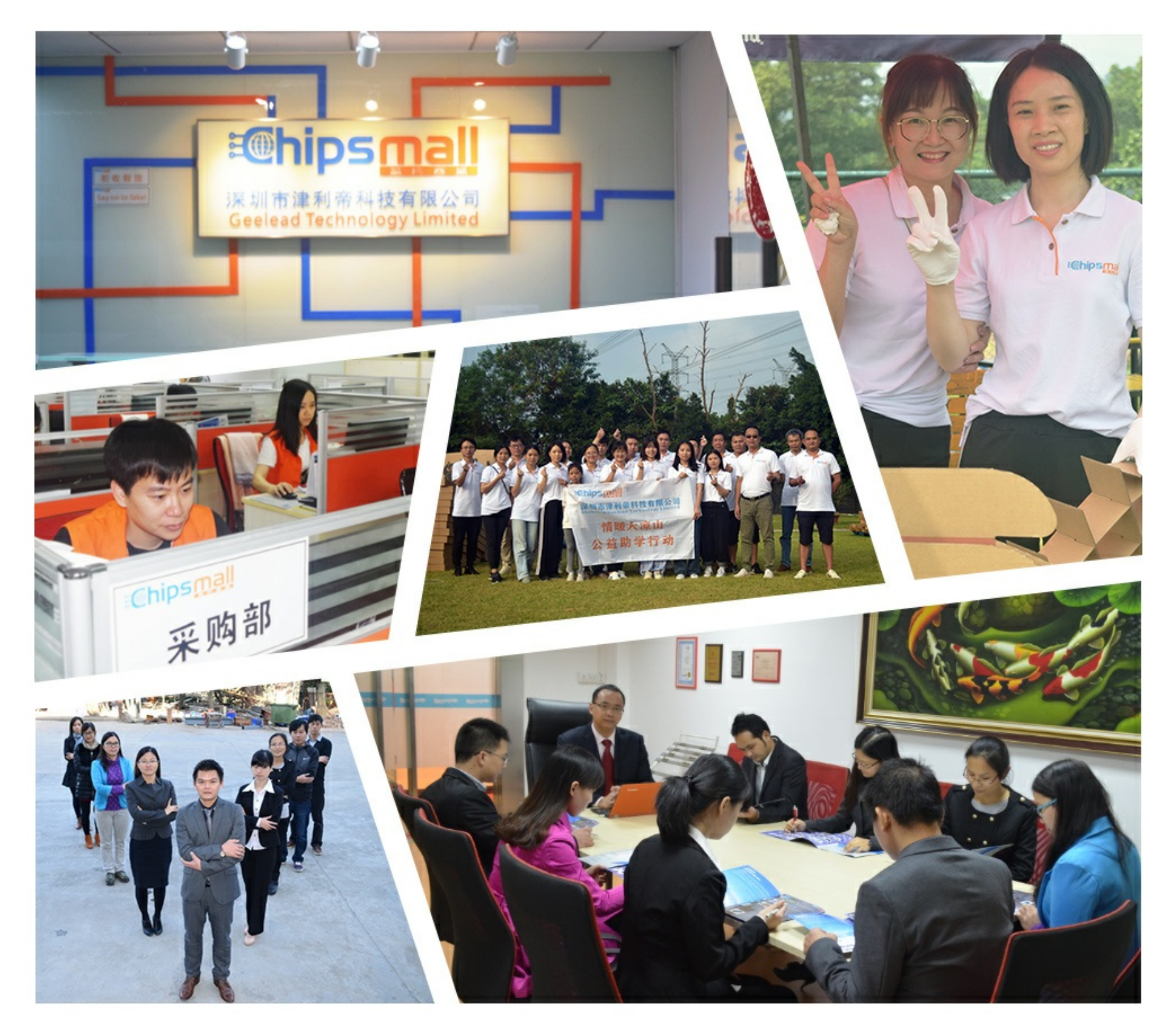

## Contact us

Tel: +86-755-8981 8866 Fax: +86-755-8427 6832 Email & Skype: info@chipsmall.com Web: www.chipsmall.com Address: A1208, Overseas Decoration Building, #122 Zhenhua RD., Futian, Shenzhen, China

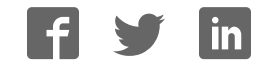

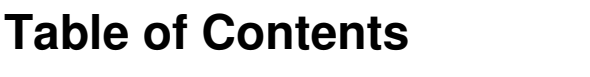

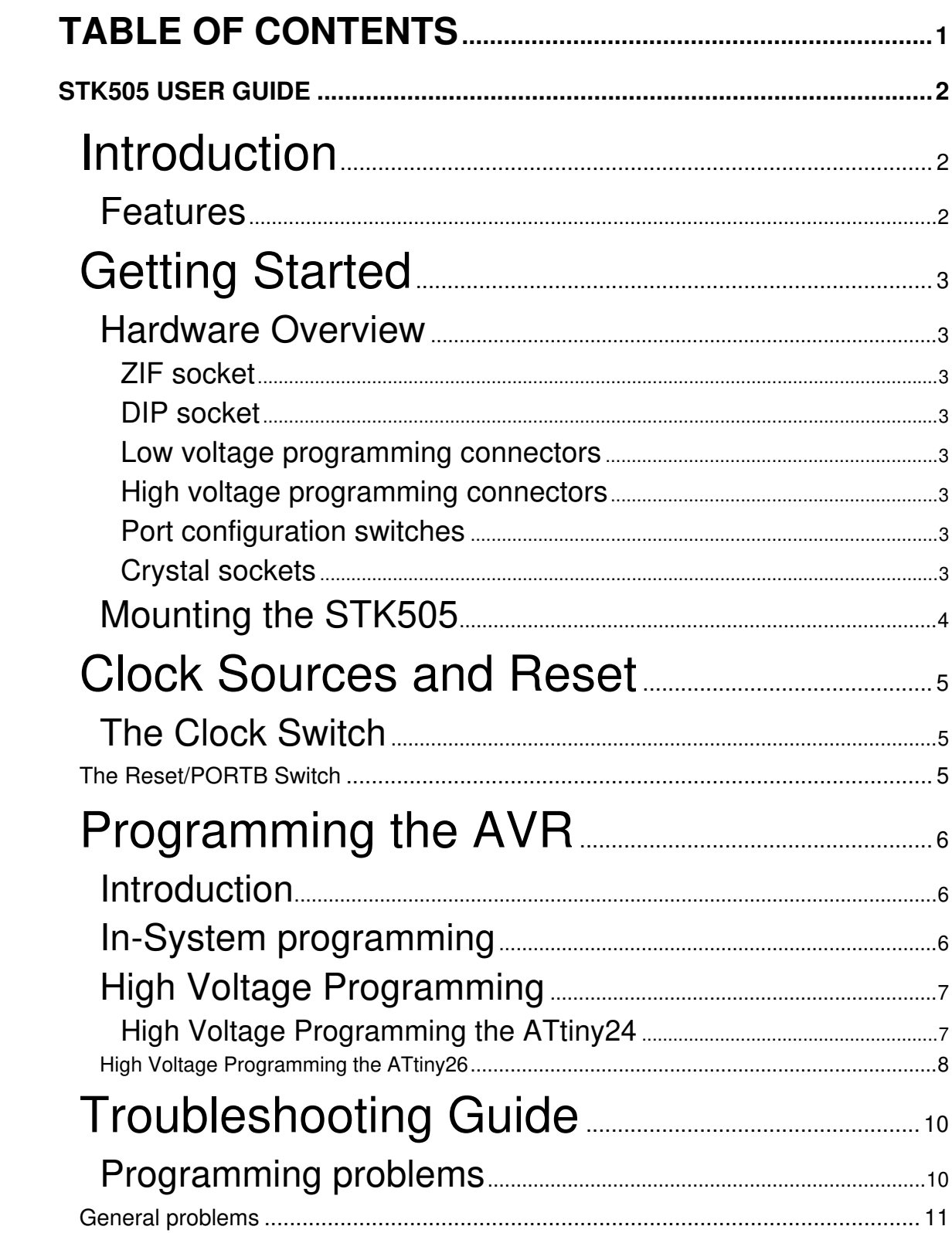

## **STK505 User Guide**

## **Introduction**

The STK505 board is a top module to the STK500 development board from Atmel Corporation. It adds support for the 14-pin and 20-pin AVR microcontrollers listed in the feature list below.

STK505 includes connectors and hardware allowing full utilization of the features of these devices.

This user guide is a general getting started guide as well as a complete technical reference for advanced users.

Included in the kit is samples of ATtiny24 and ATtiny26.

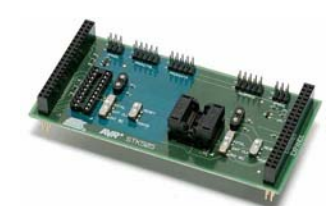

**Figure 1-1: The STK505 starter kit**

### **Features**

- Supports the ATtiny 24 and ATtiny 26
- Supported by AVR Studio 4
- Zero Insertion Force (ZIF) socket for 14-pin SOIC packages
- DIP socket for 20-pin PDIP packages
- Supports High Voltage Programming through STK500
- Supports Low Voltage programming through STK500
- Switch to select between different clock sources
- Switch to select between reset and I/O functionality for the reset pin
- On board crystal sockets

## **Getting Started**

This section describes how to connect the STK505 onto the STK500, and connect cables to different peripherals.

### **Hardware Overview**

The STK505 is divided into two colored sections: the green section that supports the ATtiny24 and the blue section that supports the ATtiny26.

Note: Only one AVR device should be inserted in the sockets at a time.

### **ZIF socket**

The ZIF socket is for the ATtiny24, in soic package.

Pin1 on the socket is indicated with the white triangle beside the lower right corner.

#### **DIP socket**

The DIP socket is for the ATtiny26.

Pin1 on the socket is indicated with the white triangle beside the lower right corner.

#### **Low voltage programming connectors**

The AVR can be programmed in serial mode by using a 6-pin cable between the ISP6PIN on the STK500 and the SPROG headers on the stk505.

#### **High voltage programming connectors**

The ATtiny26 can be programmed in parallel high voltage mode by using 10-pin cables between STK500 and STK505.

The ATtiny24 can be programmed in serial high voltage mode be using 10-pin cables between STK500 and STK505.

#### **Port configuration switches**

The XTAL1, XTAL2 and the reset pin on both ATtiny24 and ATtiny26 can also be used as regular I/O port pins when not used as clock inputs or reset.

The pin configuration switches connects the pins to different components/signals dependant on their usage.

This is described in more detail in the chapter Clock Sources and Reset

#### **Crystal sockets**

The clock crystal sockets are placed close to each target socket to make it possible to use high frequency crystals.

When crystals are used to generate the target clock signal the clock selection switch must be in position "XTAL".

### **Mounting the STK505**

The first thing you should do is to mount the STK505 onto the STK500.

- 1. Turn off the power on STK500.
- 2. Remove any other top card from the STK500.
- 3. Remove any AVR mounted in any of the sockets on the STK500.
- 4. Place the STK505 on top of the STK500. Make sure the EXPAND0 and EXPAND1 connectors on both cards align properly.

## **Clock Sources and Reset**

### **The Clock Switch**

The STK505 has support to easily configure the hardware to support three different clock configurations

- External Clock
- On board crystal
- Internal Oscillator

The XTAL1 and XTAL2 pins are configured as regular I/O port pins when not used as clock input/output.

The clock selection switch is used to connect the pins to different components dependant on whether it is used as clock pins or I/O pins.

Note: The device fuses must be programmed to use the selected clock source. See the device datasheet for more details.

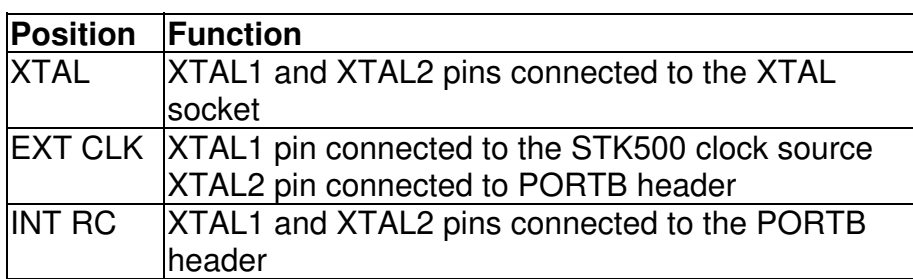

### **The Reset/PORTB Switch**

The RESET/PORTB switch connects the reset pin to either the reset signal from STK500, or to the PORTB header on STK500 to make it accessible for use as a regular I/O pin.

Note: The RSTDISBL fuse must be programmed to disable reset functionality and use the pin as a regular I/O port pin. Se the device datasheet for further details.

## **Programming the AVR**

### **Introduction**

There are two different ways of programming the AVR on STK505:

- 1. Low Voltage Programming (also called In-System Programming)
- 2. High-Voltage Programming (serial mode for tiny24 or parallel mode for tiny26)

From now on Low Voltage Programming will be described as In-System Programming.

The following sections will describe how to connect the appropriate cables. See the STK500 user guide for how to use the AVR Studio Programming Dialog.

## **In-System programming**

To program the device on the STK505 using the In-System Programming (ISP) mode, connect a 6-pin cable between the ISP6PIN connector on STK500 and the SPROG connector on STK505 colored section corresponding to the device used. I.e. if programming ATtiny24, connect the 6-pin cable to the SPROG header on the green section, as shown in figure 2-1.

If programming ATtiny26 connect the 6-pin cable to the SPROG header on the blue section, as shown in figure 2-2.

Then start the Programming Dialog in AVR Studio

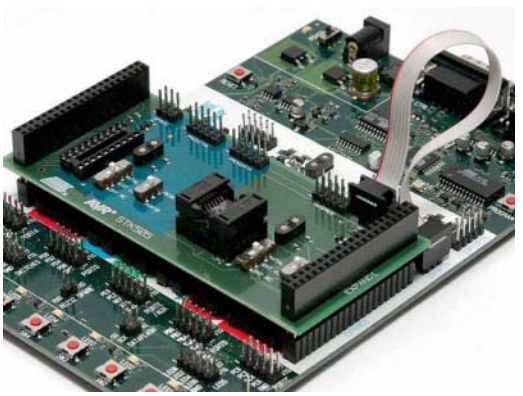

**Figure 2-1: In-System Programming of the ATtiny24**

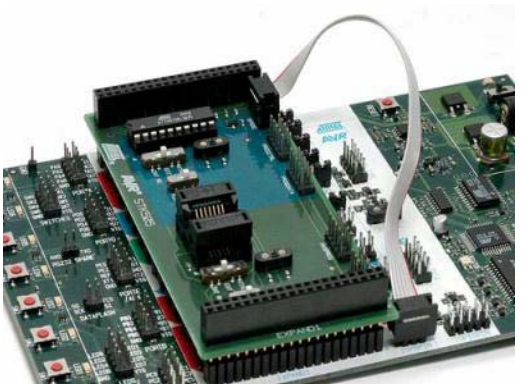

**Figure 2-2: In-System Programming of the ATtiny26**

Note: To be able to ISP program the AVR, the ISP programming enable fuse must be set. The ISP programming enable fuse can be programmed by High-Voltage Programming.

Please consult the Fuses section in the STK500 documentation.

## **High Voltage Programming**

 $\triangle$  High-Voltage Programming requires the target voltage to be set to between 4.5 and 5.5V. If you have any external hardware connected to STK505/STK500 that does not tolerate these levels, it must be disconnected before you High-Voltage program the AVR.

### **High Voltage Programming the ATtiny24**

To program the ATtiny24 mounted on STK505 using High-Voltage Programming, follow these steps:

- 1. Turn off the STK500 power switch
- 2. Disconnect from STK500 and STK505 any hardware that does not tolerate 5V.
- 3. Connect the PROGDATA on STK500 to HVSPROG on STK505, as shown on figure 2-3.
- 4. Connect the PROGCTRL on STK500 to the PORTA header on STK500, as shown on figure 2-3.
- 5. Set jumpers and switches according to table 2-1.
- 6. Turn on STK500 power.
- 7. Start the Programming Dialog in AVR Studio

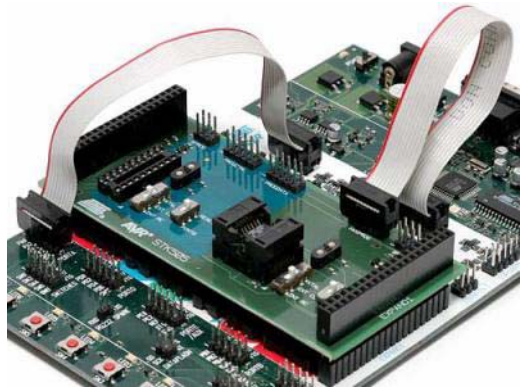

**Figure 2-3: High voltage programming of the ATtiny24**

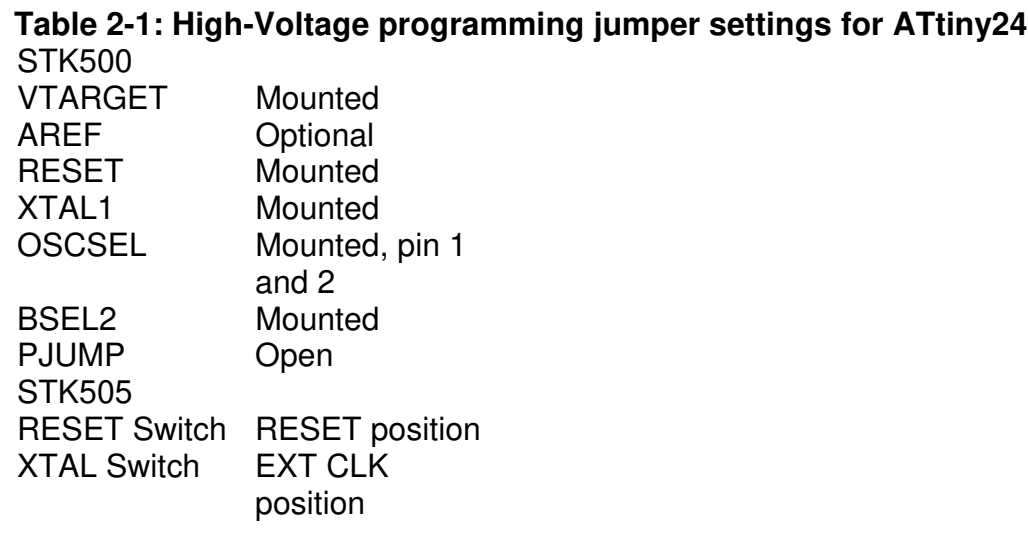

#### **High Voltage Programming the ATtiny26**

To program the ATtiny26 mounted on STK505 using High-Voltage Programming, follow these steps:

- 1. Turn off the STK500 power switch.
- 2. Disconnect from STK500 and STK505 any hardware that does not tolerate 5V.
- 3. Connect PROGCTRL on stk500 to PROGCTRL on STK505, as shown on figure 2-4.
- 4. Connect PROGDATA on stk500 to PROGDATA on STK505, as shown on figure 2-4.
- 5. Set jumpers and switches according to table 2-2.
- 6. Turn on STK500 power.
- 7. Start the Programming Dialog in AVR Studio

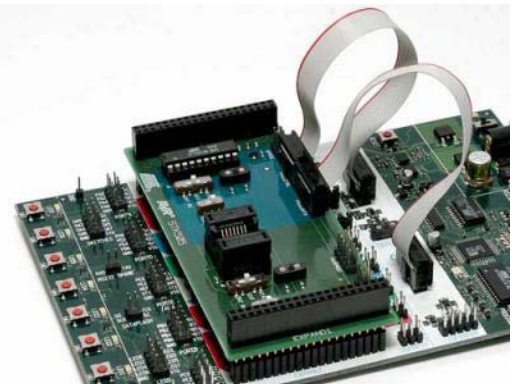

**Figure 2-4: High voltage programming of the ATtiny26**

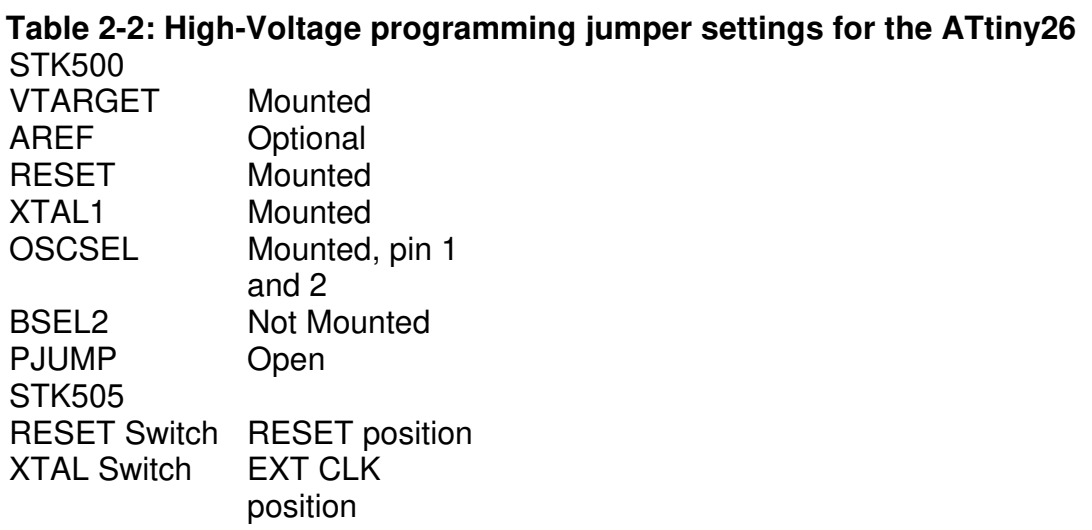

## **Troubleshooting Guide**

## **Programming problems**

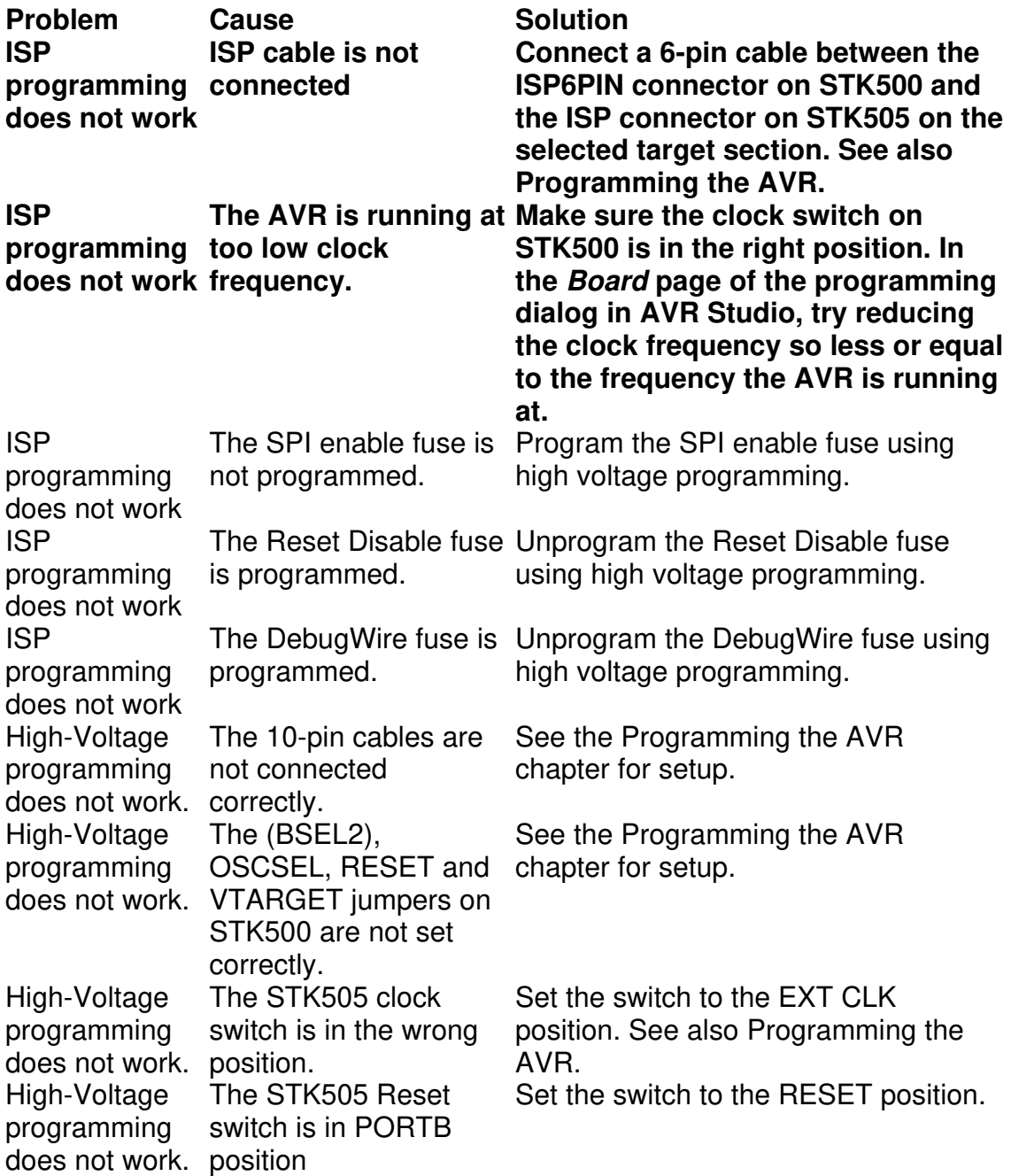

### **General problems**

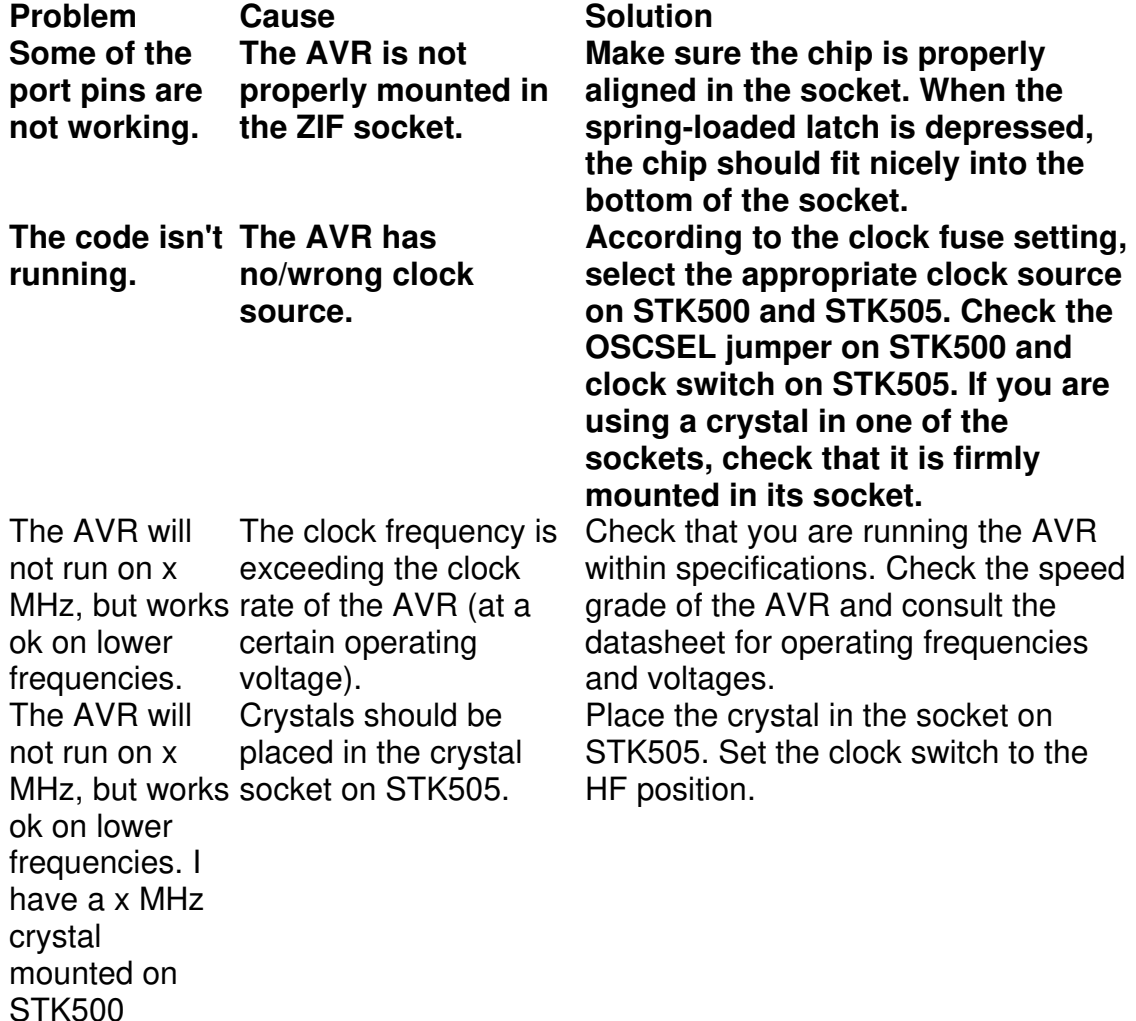

**Disclaimer:** The information in this document is provided in connection with Atmel products. No license, express or implied, by estoppel or otherwise, to any intellectual property right is granted by this document or in connection with the sale of Atmel products. **EXCEPT AS SET FORTH IN ATMEL'S TERMS AND CONDITIONS OF SALE LOCATED ON ATMEL'S WEB SITE, ATMEL ASSUMES NO LIABILITY WHATSOEVER AND DISCLAIMS ANY EXPRESS, IMPLIED OR STATUTORY WARRANTY RELATING TO ITS PRODUCTS INCLUDING, BUT NOT LIMITED TO, THE IMPLIED WARRANTY OF MERCHANTABILITY, FITNESS FOR A PARTICULAR PURPOSE, OR NON-INFRINGEMENT. IN NO EVENT SHALL ATMEL BE LIABLE FOR ANY DIRECT, INDIRECT, CONSEQUENTIAL, PUNITIVE, SPECIAL OR INCIDENTAL DAMAGES (INCLUDING, WITHOUT LIMITATION, DAMAGES FOR LOSS OF PROFITS, BUSINESS INTERRUPTION, OR LOSS OF INFORMATION) ARISING OUT OF THE USE OR INABILITY TO USE THIS DOCUMENT, EVEN IF ATMEL HAS BEEN ADVISED OF THE POSSIBILITY OF SUCH DAMAGES.** Atmel makes no representations or warranties with respect to the accuracy or completeness of the contents of this document and reserves the right to make changes to specifications and product descriptions at any time without notice. Atmel does not make any commitment to update the information contained herein. Unless specifically provided otherwise, Atmel products are not suitable for, and shall not be used in, automotive applications. Atmel's products are not intended, authorized, or warranted for use as components in applications intended to support or sustain life.

© Atmel Corporation 2005. All rights reserved**. Atmel®, logo and combinations thereof, Everywhere You Are®, AVR®, AVR Studio® and others, are the registered trademarks or trademarks of Atmel Corporation or its subsidiaries. Other terms and product names may be trademarks of others.**